better output SOLUTION partner

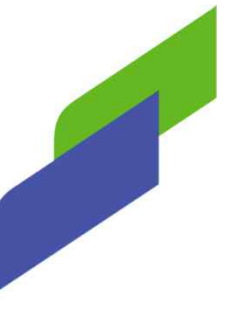

# Scan to Folder (FTP)

### 적용기종

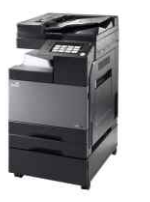

D300 Series / D400~420 Series N600 Series / N500 Series

OS: Window 10 (64bit)

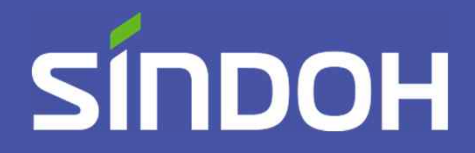

## THE SALL PROVIDENT AND THE POST PRESCRIPTION OF THE PROVIDING AND THE POST PROVIDING A PART OF THE POST OF THE POST OF THE POST OF THE POST OF THE POST OF THE POST OF THE POST OF THE POST OF THE POST OF THE POST OF THE PO

- 1. 첨부된 FTP Utility 설치 프로그램을 다운로드 받습니다.
- 1-1. 다운로드 받은 FTP Utility 설치 프로그램을 실행 합니다.

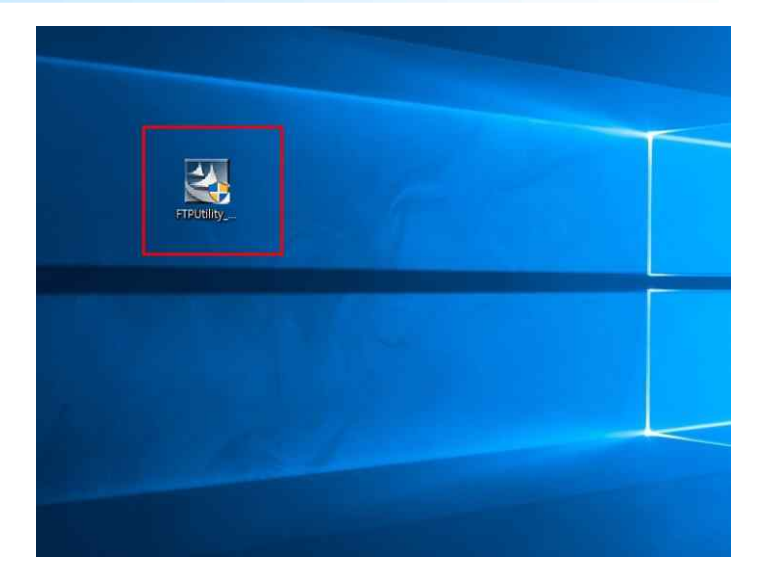

1-3. 설치가 완료되면 FTP Utility 실행 프로그램과 설정 프로그램(settings) 이 나옵니다.

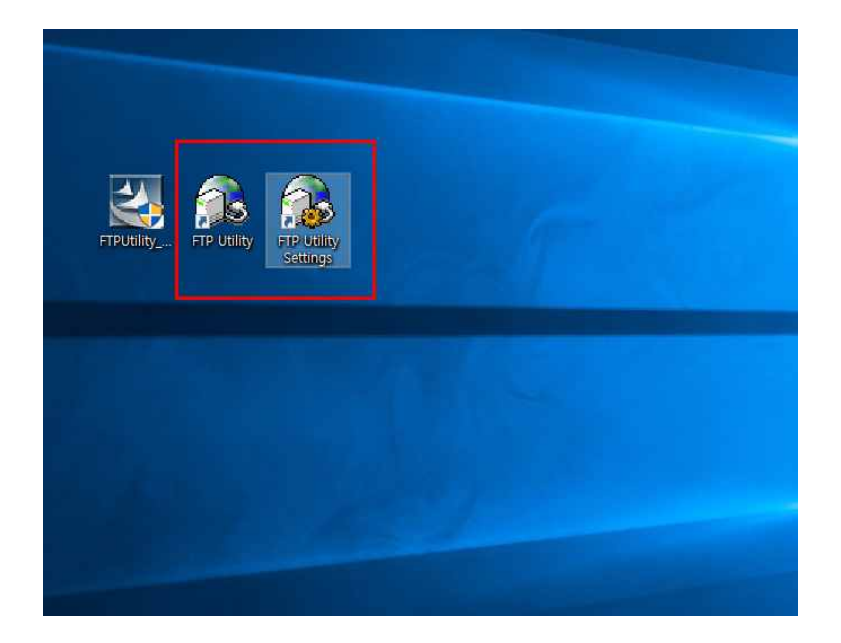

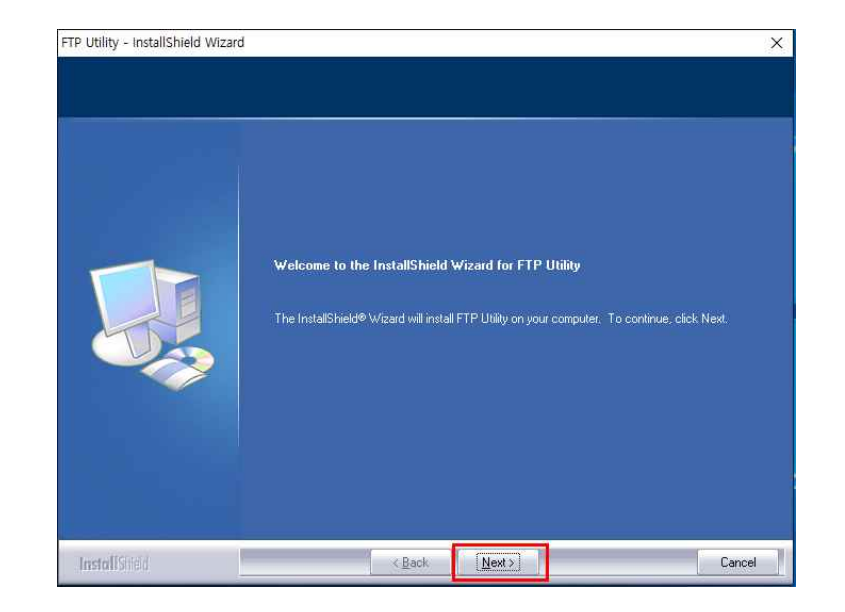

- 2. 바탕화면에 scan 이라는 폴더를 생성합니다. (폴더 이름은 다른 이름으로 설정해도 무관합니다.)
- 2-1. 그리고 scan 폴더 안에 FTP Utility 파일과 설정 프로그램을 드래그해 넣어줍니다.

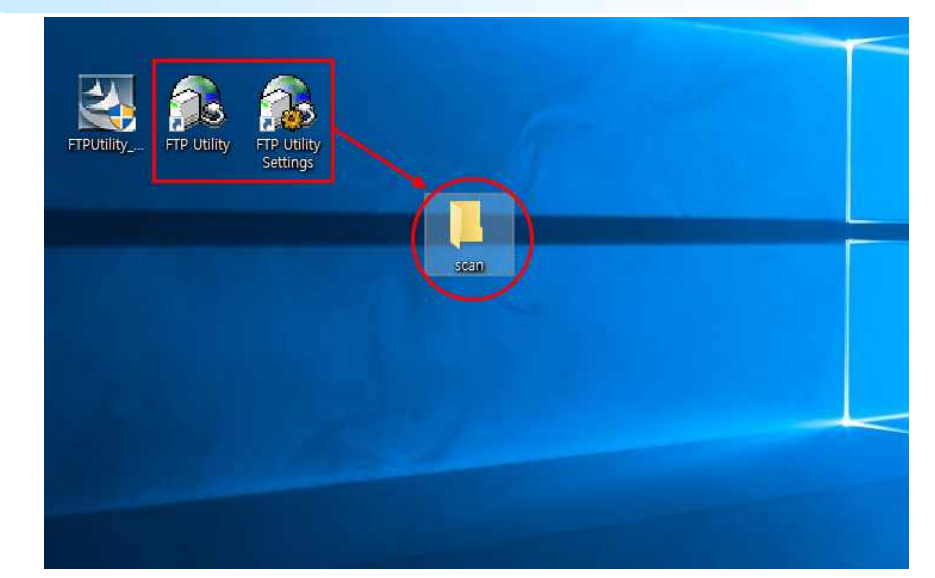

3. FTP Utility settings 프로그램을 실행시켜주고 Browse 버튼을 클릭 후 바탕화면에 만든 스캔폴더를 지정 (파란색 박스가 지정한 표시) 확인 버튼을 눌러주시고 OK 버튼도 가는 아니다. Utility settings 프로그램을 실행시켜주고 Browse 버튼을 클릭 후 바탕화면에 만든 가능 없는 것이다. 지 하셨으면 제어판으로 들어갑니다. 시작 버튼을 누른후 windows 시스템을 클<br>스캔폴더를 지정 (파란색 박스가 지정한 표시) 확인 버튼을 눌러주시고 OK 버튼도 가능 같은 아이들 그 아이 그 아이들 클릭해줍니다.<br>이어서 눌러주세요.

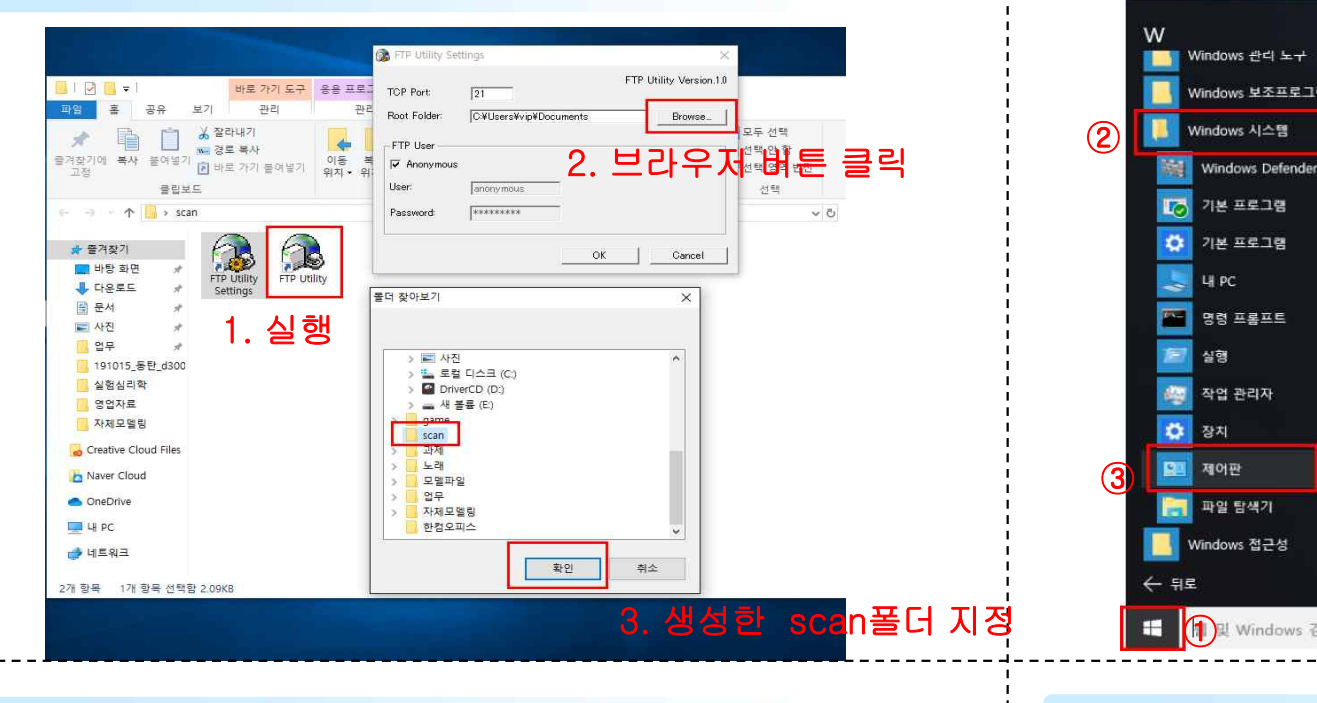

### 릭하면 제어판을 클릭해줍니다.

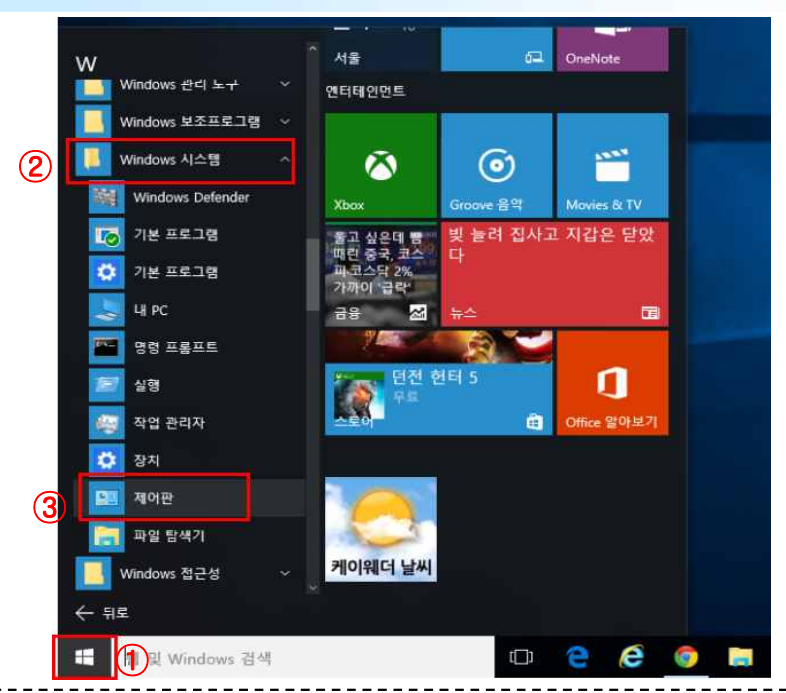

#### 5. 제어판 화면에서 시스템 및 보안을 클릭해줍니다.

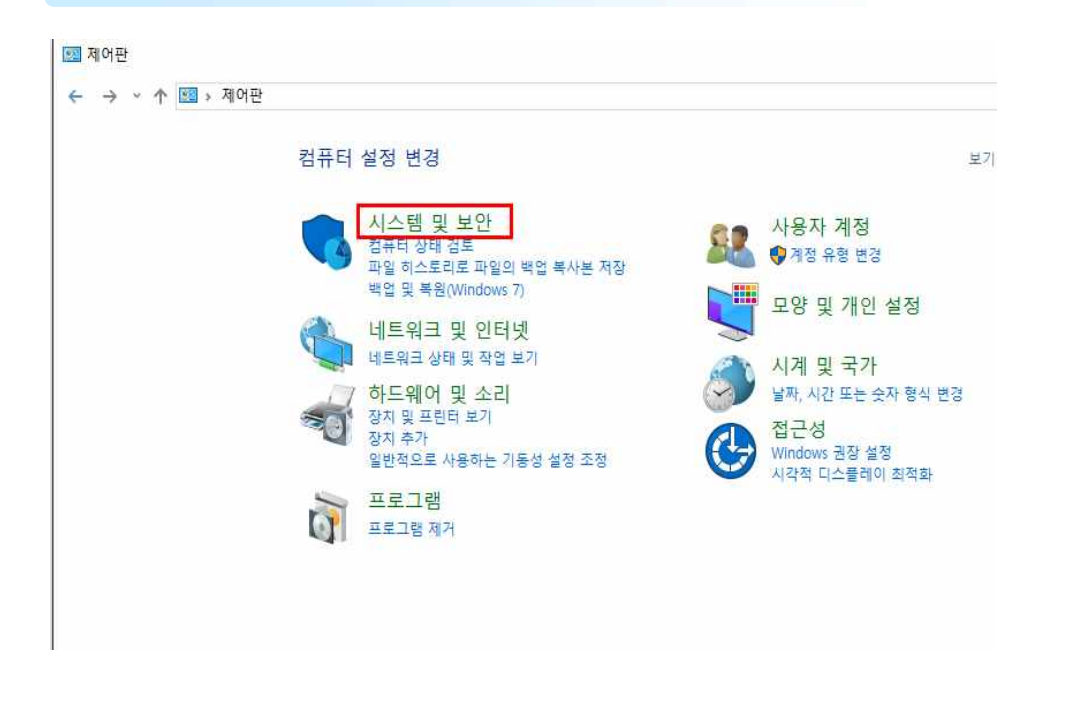

#### 6. Windows defender 방화벽을 클릭해 줍니다.

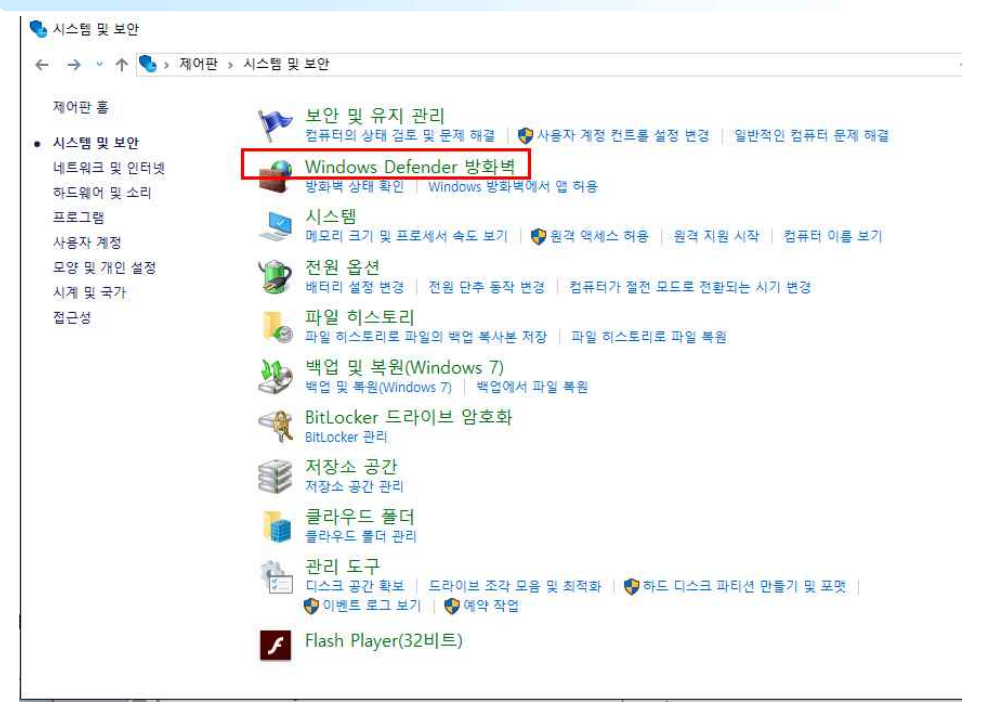

#### \* 제어판 설정에 따라 이런 아이콘으로 나타나는 경우에는 windows defender 방화벽을 바 로 클릭해 줍니다.

#### 컴퓨터 설정 변경

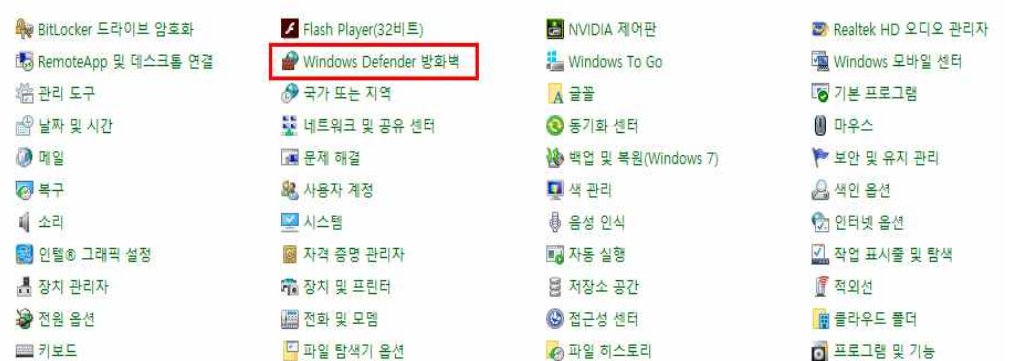

#### 7. 고급 설정을 눌러 줍니다.

里テ

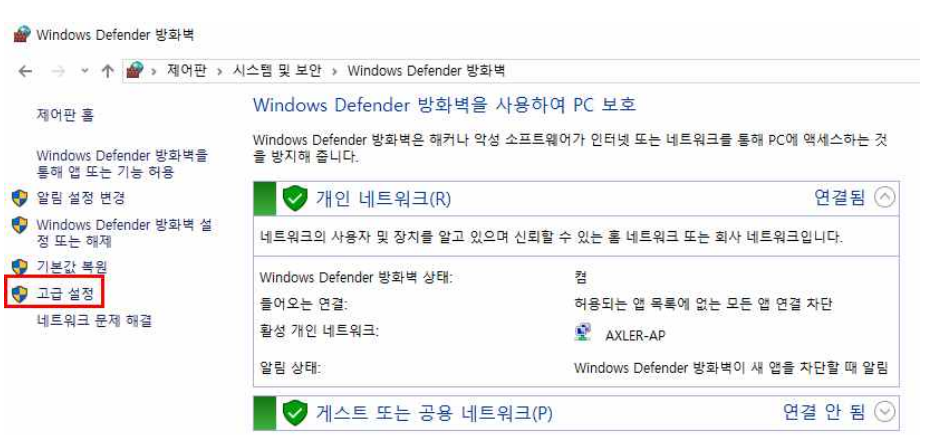

#### 8. 위의 창이 나오면 인바운드 규칙을 누르시고 오른쪽의 새 규칙을 눌러주세요.

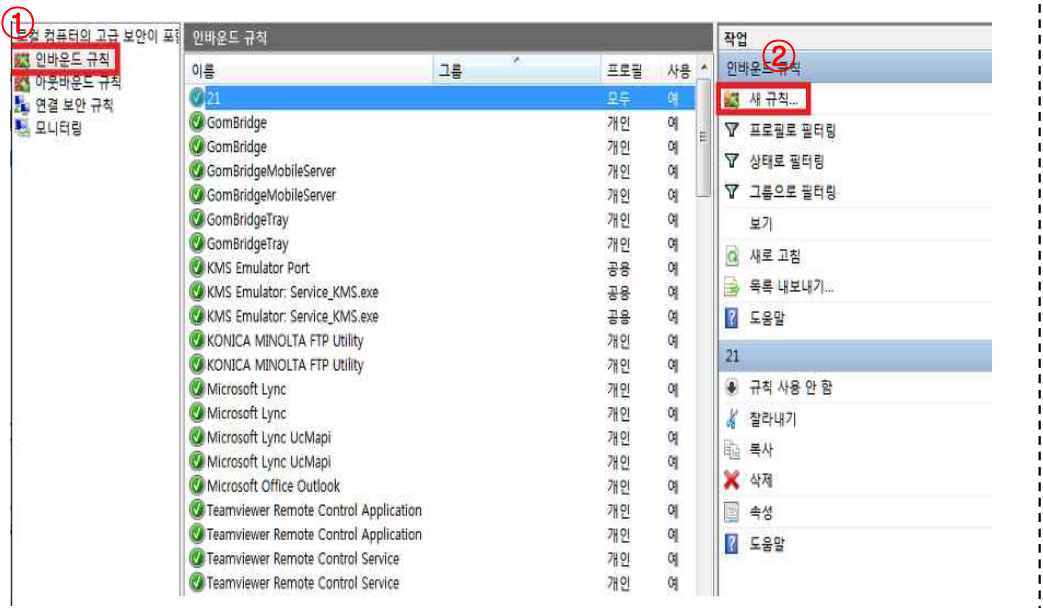

#### 9-1. 새 규칙을 누르시게 되면 위와 같은 새 창이 나옵니다. 프로그램(p)를 선택하시고 다음 버튼을 눌러주세요.

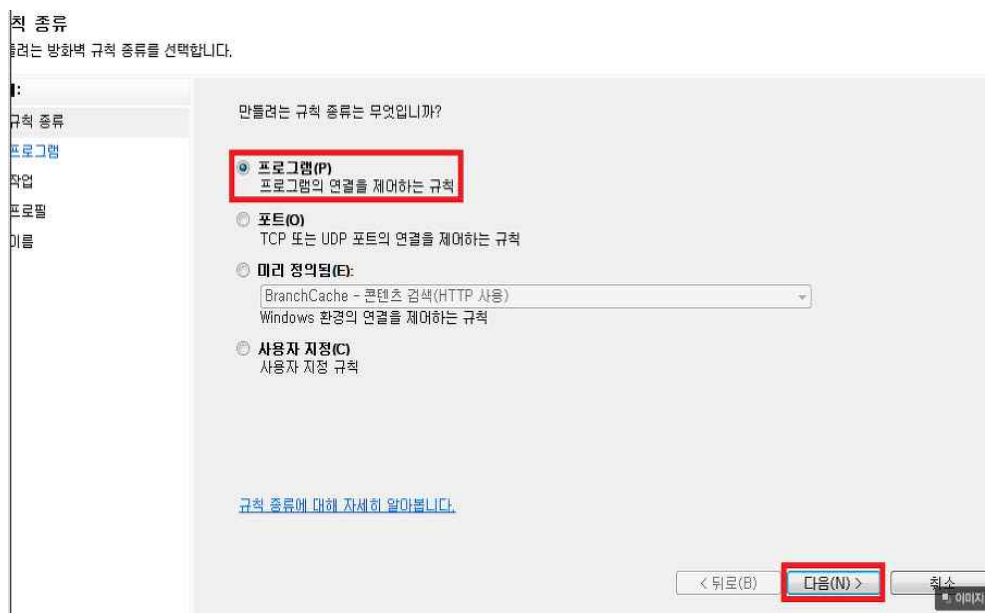

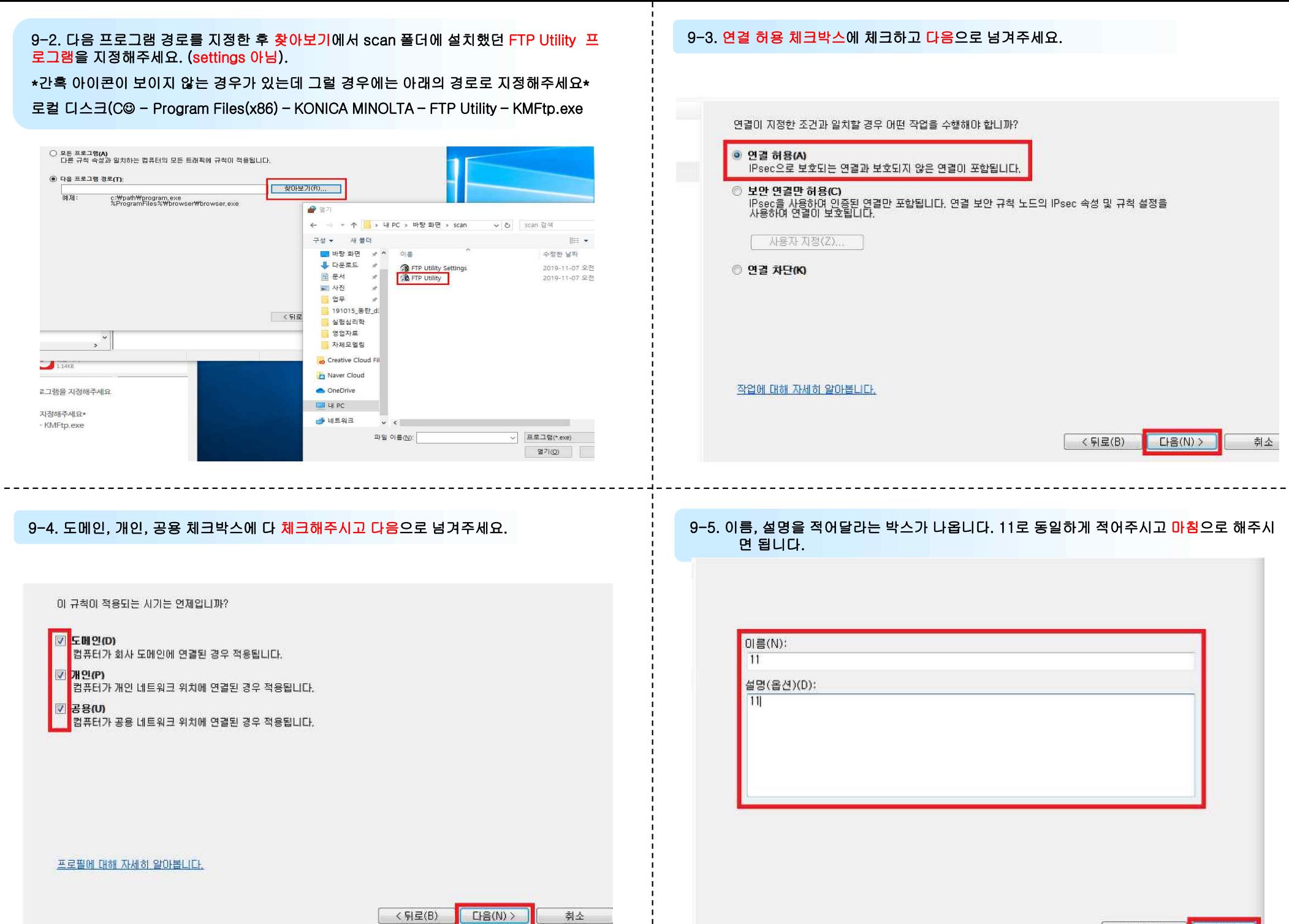

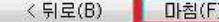

10. 규칙까지 다 하셨으면 scan 폴더안의 [FTP Utility] 프로그램을 더블 클릭하여 실행 시 .<br><br>↑아무런 창도 나타나지 않으며 커서만 잠깐 반짝거리면 정상적으로 실행된 것입니다.\*

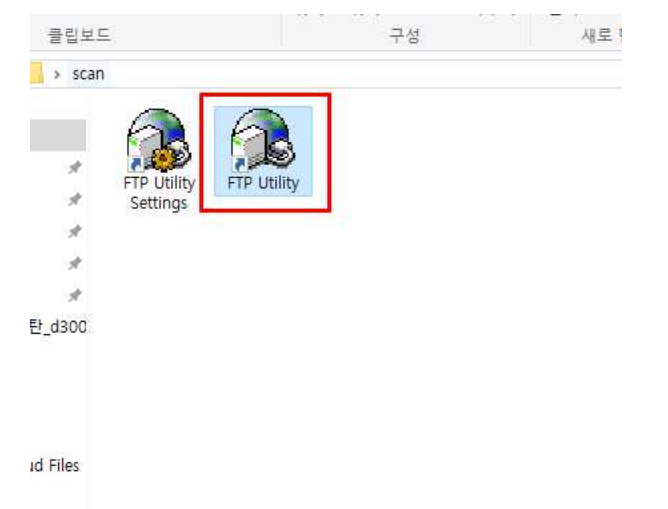

## 12. 복합기로 접속하시면 아래의 사진과 같은 복합기 설정창이 나옵니다.<br>들어가게되면 수신지 등록 또는 우체통 모양의 아이콘을 눌러주세요.

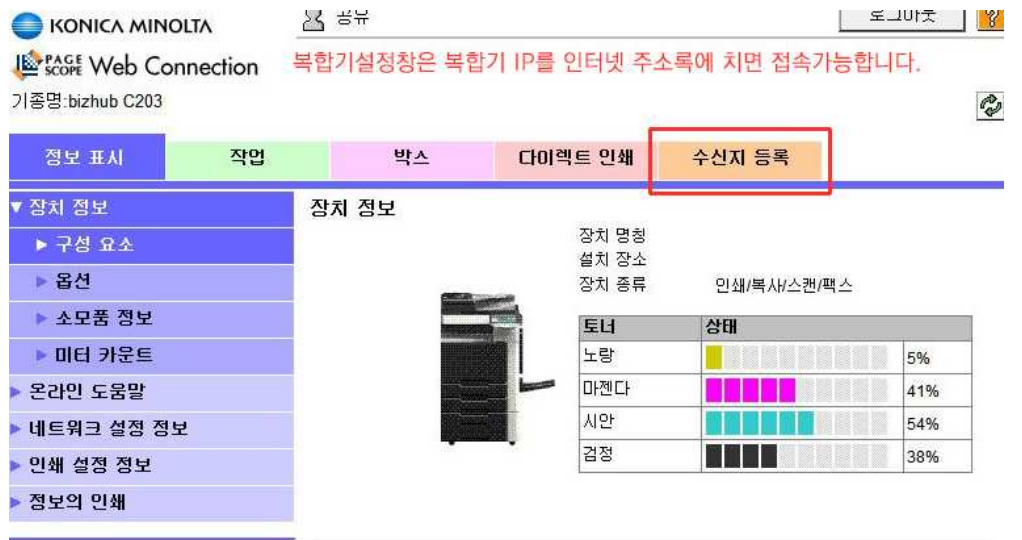

11. 인터넷 익스플로러 또는 크롬을 실행한 후 주소창에 복합기 IP 번호를 입력합니다.

\* 복합기 IP 확인방법\*

п. Intern Explo

복합기에서 메뉴 – 유틸리티 – 장치정보표시 – IP 번호

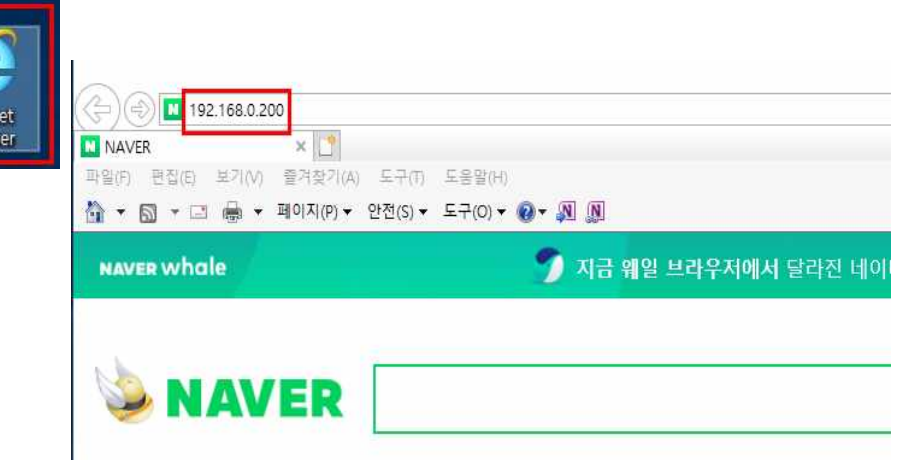

#### 12-1. 새 등록 버튼을 눌러주세요. 기존에 등록이 되어있었는데 PC가 바뀐경우에는 본인의 이름을 삭제한 후 새 등록을 해줍니다.

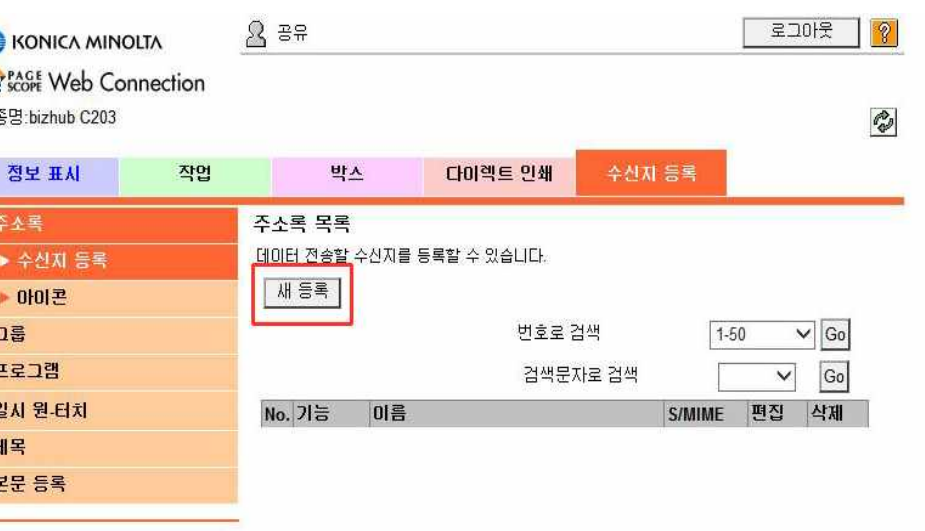

#### 12-2. FTP 유틸리티를 이용한 스캔 설정이므로 FTP를 선택하시고 확인을 눌러주세요. 12-3. 새로운 주소를 등록할 수 있는 페이지가 나옵니다. 위의 사진에 적힌대로 작성하시면

#### $E10E$  $8$  as **KONICA MINOLTA Exercise** Web Connection 기종명:bizhub C203  $\mathcal{C}$ 정보 표시 작업 박시 다이렉트 인쇄 수신자 등록 주소록 새등록 ▶ 수신지 등록 ○ E-Mail O FTP ▶ 마이콘  $OSMB$ 그룹 ○ WebDAV 주소 프로그램 ○ 박스 일시 원·터치 ○ 팩스 수신지 제목 본문 등록 확인 | 취소

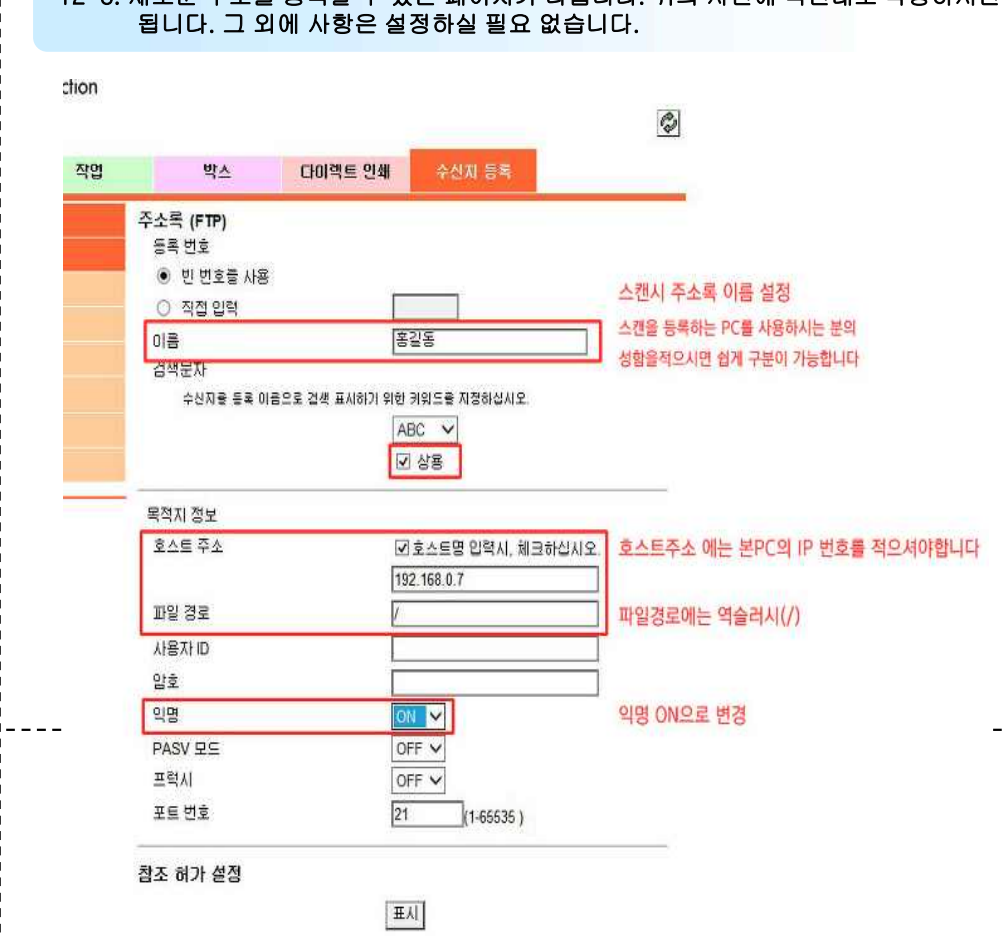

 $- - -$ 

\* 본 PC ip 번호 확인 방법 \* 윈도우 키 버튼을 누른 채로 R 키 버튼을 누릅니다. 실행창이 뜨면 cmd를 입력 후 확인 버튼을 누르면 디도스 창이 뜹니다. 디도스 창에 ipconfig를 입력 후 엔터를 누릅니다. 나타나는 ipv4 주소가 사용하는 PC의 IP 주소 입니다.

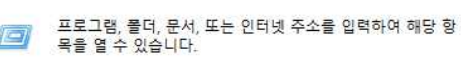

■ 실행

열기(O): cmd -<br>- DNS 접미사.<br>- 컬 - IPv6. 주경 - 연결별<br>- 힣크--리  $: 680: 7549: 81cd: 8$ 확인 192.168.0.158 <u> - 255,255,255,0</u> <u>이를 것 바른했</u>다 192, 168, 0, 1 아더넷 어댑터 Bluetooth 네트워크 연결: 미디어 상태<br>연결별 DNS 접미사....... <sub>..</sub> . . . . . : 미디어 연결 끊김

 $\times$ 

### 12-4. 작성을 하고 확인을 누르면 '주소록 등록이 완료 되었습니다.' 라는 페이지가 나옵니<br>다. 또다시 확인을 눌러주시고 리스트에 등록한 주소록이 있는지 확인해주세요.

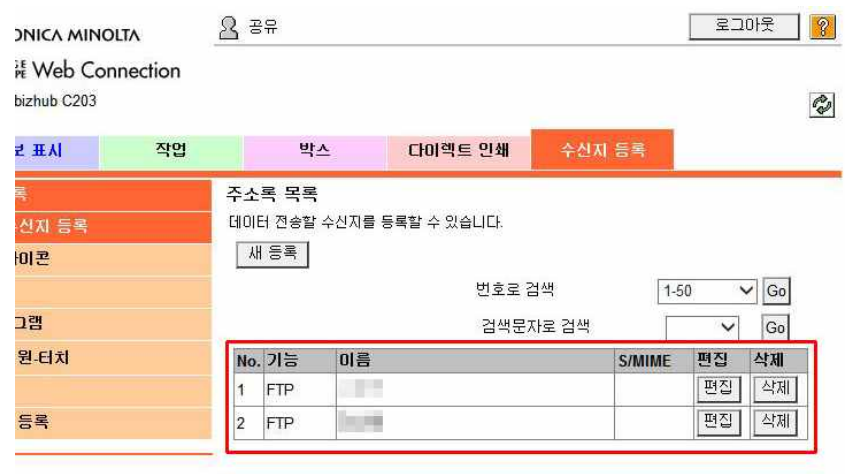

리스트에 새로 등록한 주소록을 확인해주세요

### 12-4. 작성을 하고 확인을 누르면 '주소록 등록이 완료 되었습니다.' 라는 페이지가 나옵니 ね이 넘어 13. 이렇게 FTP Utiliity 프로그램을 이용한 스캔 설정이 완료 되었습니다. 스캔 테스트를 통<br>다. 또다시 확인을 눌러주시고 리스트에 등록한 주소록이 있는지 확인해주세요. ね으로 이 나는 이 11. 이 12. 이 정상적으로 스캔이 되는지 여부를 확인해보시면 스캔 설정 끝납니다.

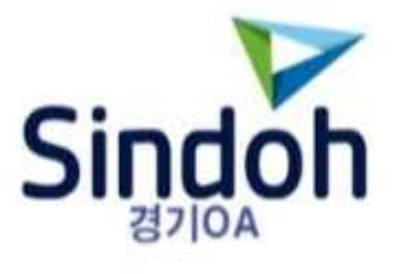

### 고객 맞춤형 복합기 렌탈 서비스로 최적화된 사무환경을 제공합니다.

↓ 최문성 010.3947.9514